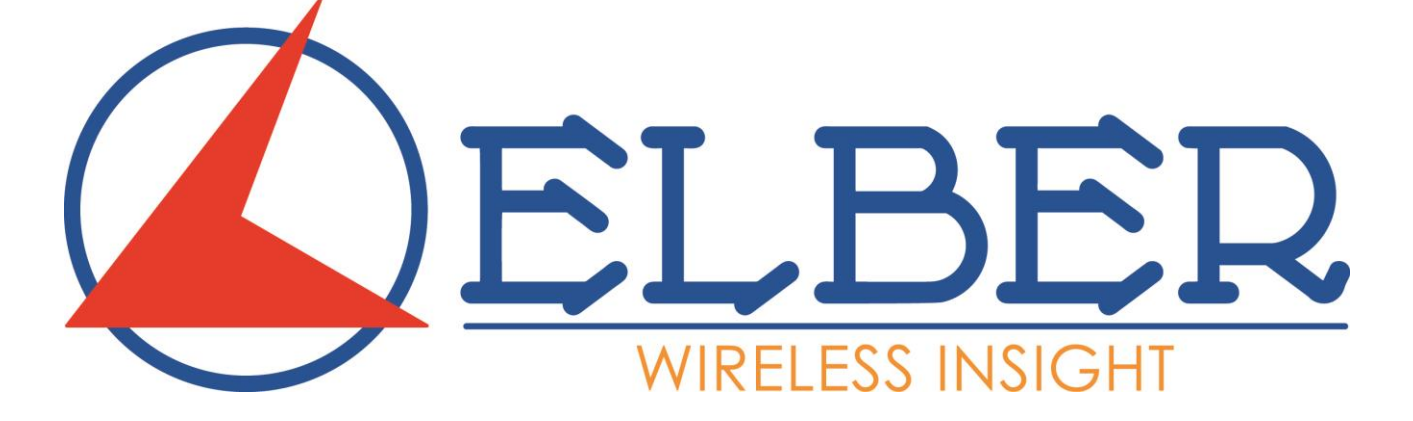

# CLEBER MS2

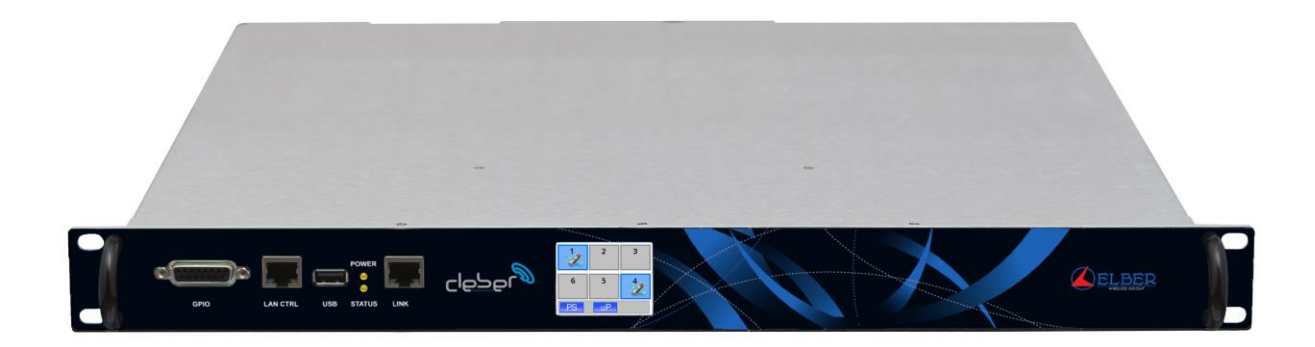

## User Manual

*System: MS2 Modulator Board Release: 2.0 Author: Simone Canepa*

## <span id="page-1-0"></span>Summary.

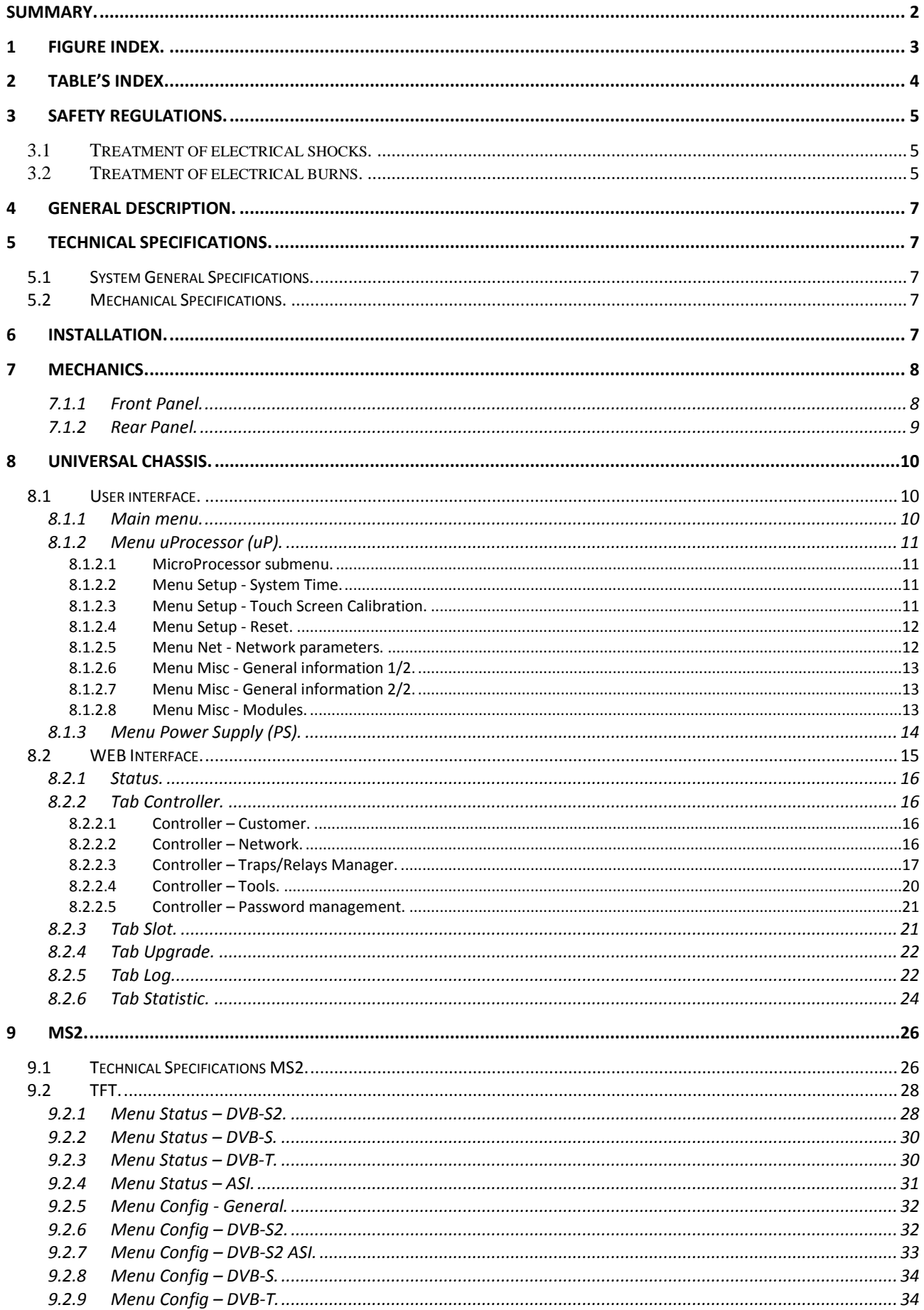

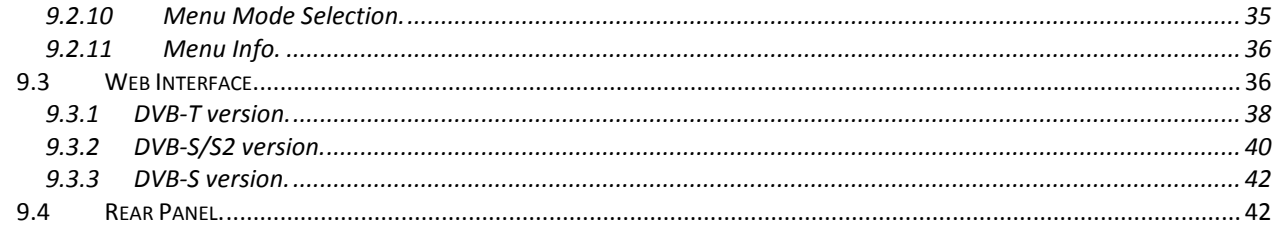

## <span id="page-2-0"></span>1 Figure Index.

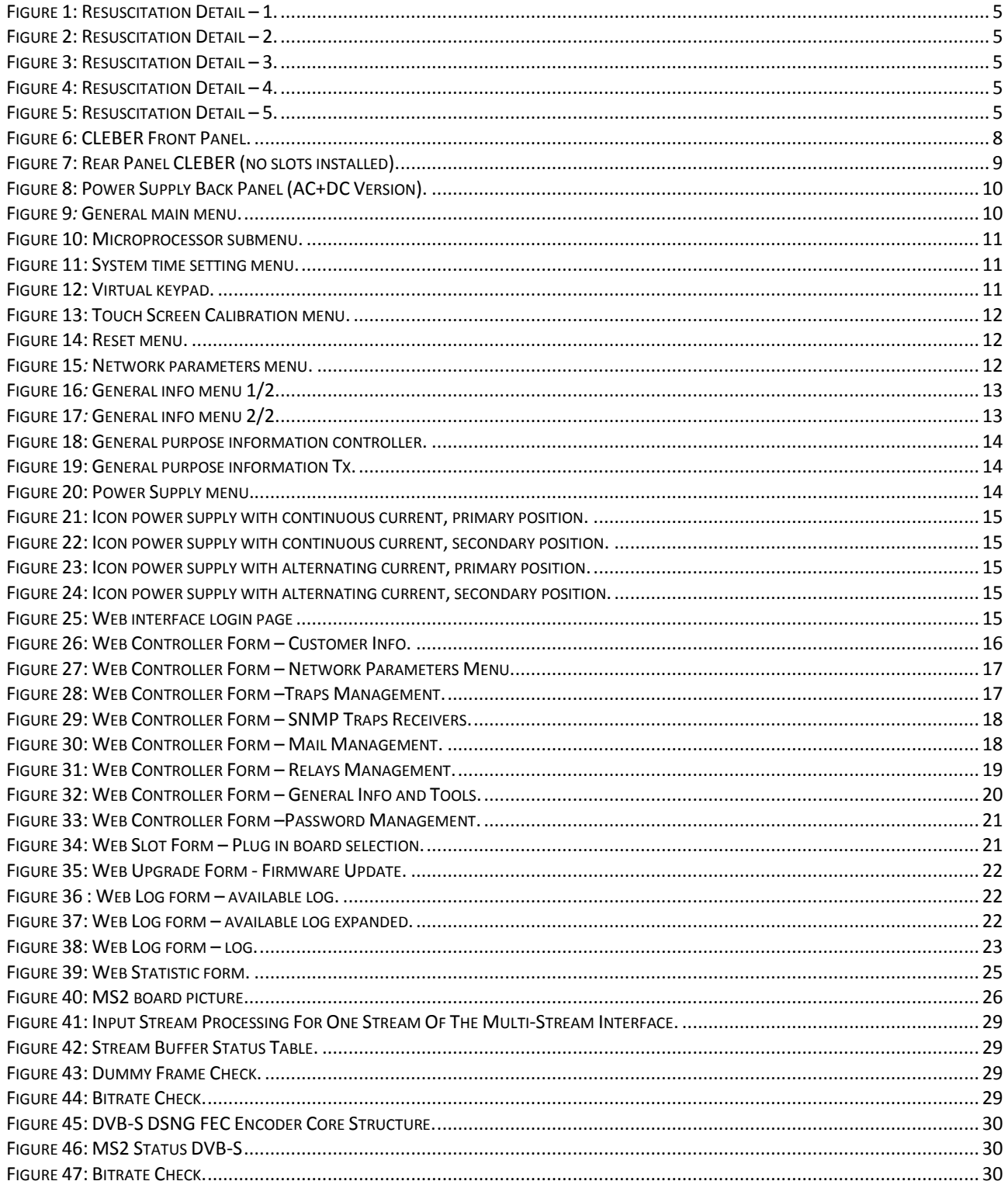

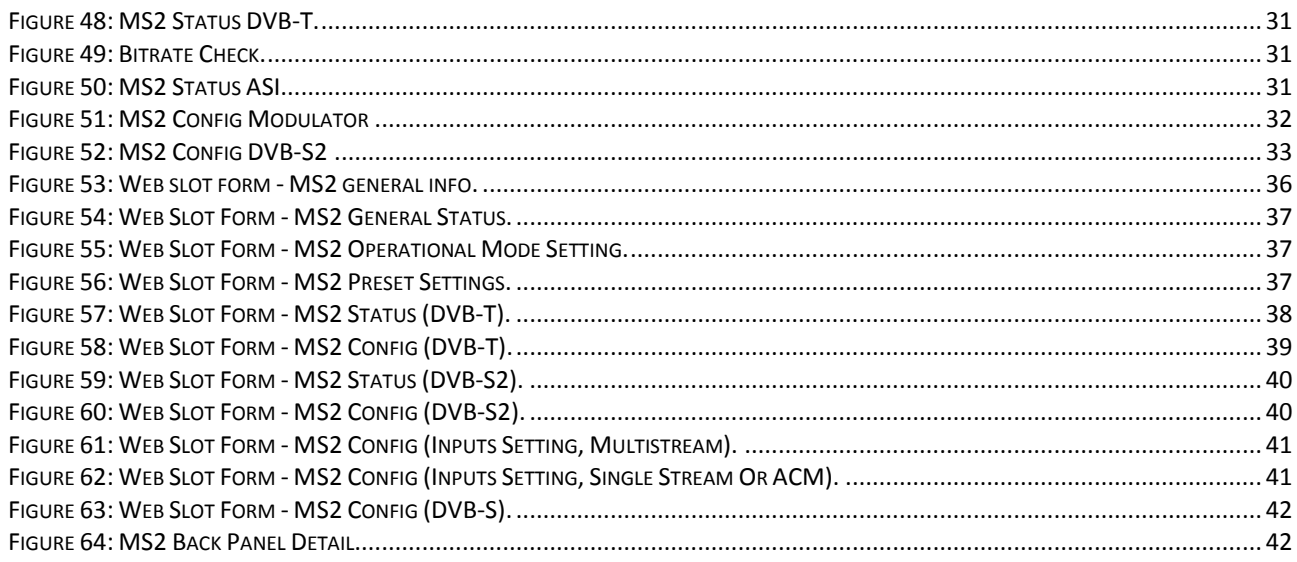

## <span id="page-3-0"></span>2 Table's index.

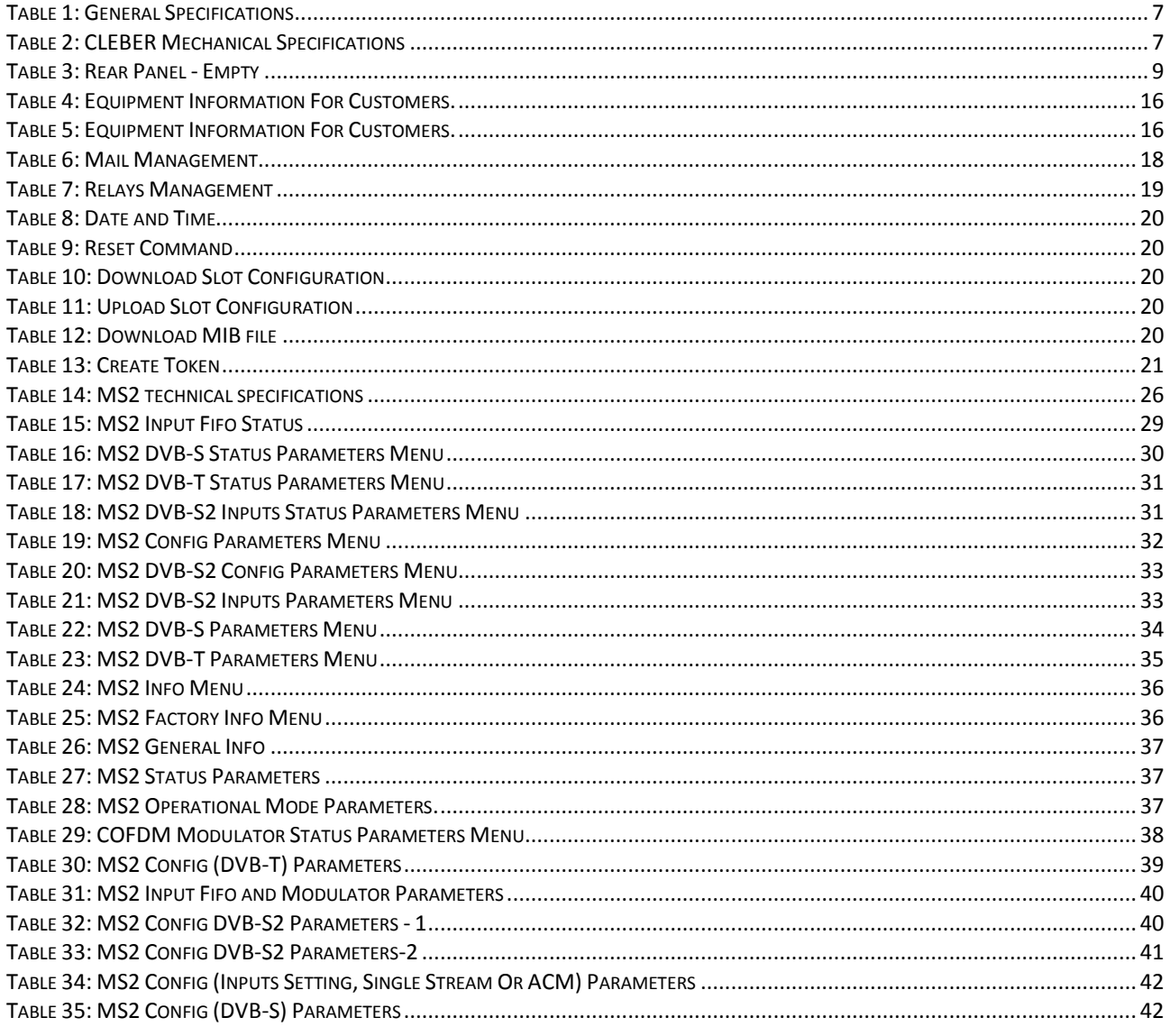

## <span id="page-4-0"></span>**3 Safety regulations.**

The personnel engaged with the installation, the use and the maintenance of the equipment has to be familiar with the theory and practice of first aid.

## <span id="page-4-1"></span>**3.1 Treatment of electrical shocks.**

When the victim loses his consciousness*:* 

Put into practice the following first aid principles.

- Position the victim lying down on his back on a rigid surface.
- Open the respiratory airways lifting up the neck and pushing down the front (Fig. 1).
- If necessary, open the mouth to check the respiration.
- In case the victim doesn't breath, start immediately the artificial respiration (figure 2): bend the head, close the nostrils, attach the mouth to the victim one's and do 4 quick mouth-to-mouth respirations

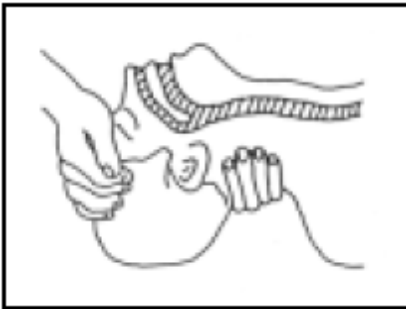

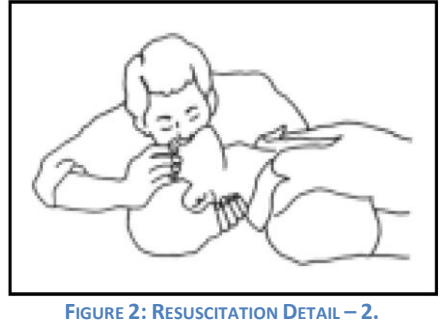

**FIGURE 1: RESUSCITATION DETAIL – 1.**

<span id="page-4-3"></span> Check the pulsation (Figure 3); in case of absence of pulsation, start immediately the cardiac massage (Figure 4) pressing the breastbone in the middle of the thorax (Figure 5).

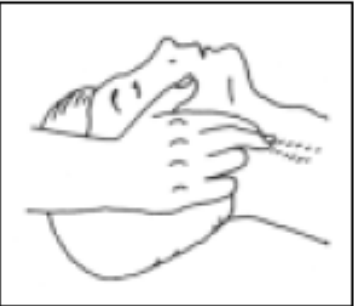

FIGURE 3: RESUSCITATION DETAIL - 3. FIGURE 4: RESUSCITATION DETAIL - 4. FIGURE 5: RESUSCITATION DETAIL - 5.

<span id="page-4-6"></span><span id="page-4-4"></span>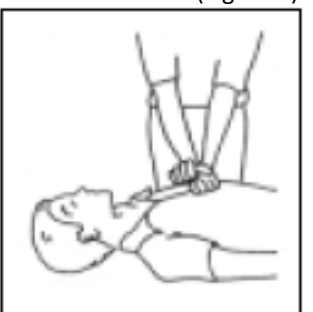

<span id="page-4-7"></span>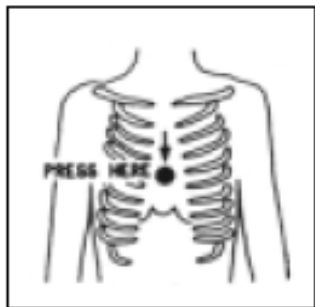

- <span id="page-4-5"></span> When there is only one rescuer, he has to maintain a rhythm of 15 compressions alternated with 2 quick respirations.
- In case there are two rescuers, the rhythm should be one respiration each 5 compressions.
- Do not interrupt the cardiac massage during the artificial breathing
- Call a doctor as soon as possible

When the victim is conscious

- Cover up the victim with a blanket.
- Try to calm down the victim.
- Unbutton the cloche and lay down the victim.
- Call a doctor as soon as possible.

## <span id="page-4-2"></span>**3.2 Treatment of electrical burns.**

Large burns and cuts of the skin

- Cover up the interested area with a clean sheet or cloth.
- Do not open the blisters; remove the fabric and the parts of the clothes attached to the skin; apply a suitable ointment.
- Treat the victim according to the type of accident.
- Take the victim to the hospital as soon as possible.
- When the arms and legs are affected keep them raised.

When there is no doctor available within an hour and the victim is conscious and does not retch, give a liquid solution containing salt and sodium bicarbonate: 1 teaspoon of salt and half a teaspoon of sodium bicarbonate for each 250 ml of water.

Have the victim sip half a glass of the solution for four times and for 15 minutes. Stop when retching.

## *Do not give any alcoholics*

Less serious burns

- Apply cold (not frozen) gauzes using a clean as possible cloth.
- Do not open the blisters; remove the fabric and the parts of the clothes attached to the skin; apply a suitable ointment.
- When necessary, put on clean and dry clothes.
- Treat the victim according to the type of accident.
- Take the victim to the hospital as soon as possible.
- When the arms and legs are affected keep them raised.

## <span id="page-6-1"></span><span id="page-6-0"></span>**4 General description.**

## **5 Technical Specifications.**

## <span id="page-6-2"></span>**5.1 System General Specifications.**

<span id="page-6-5"></span>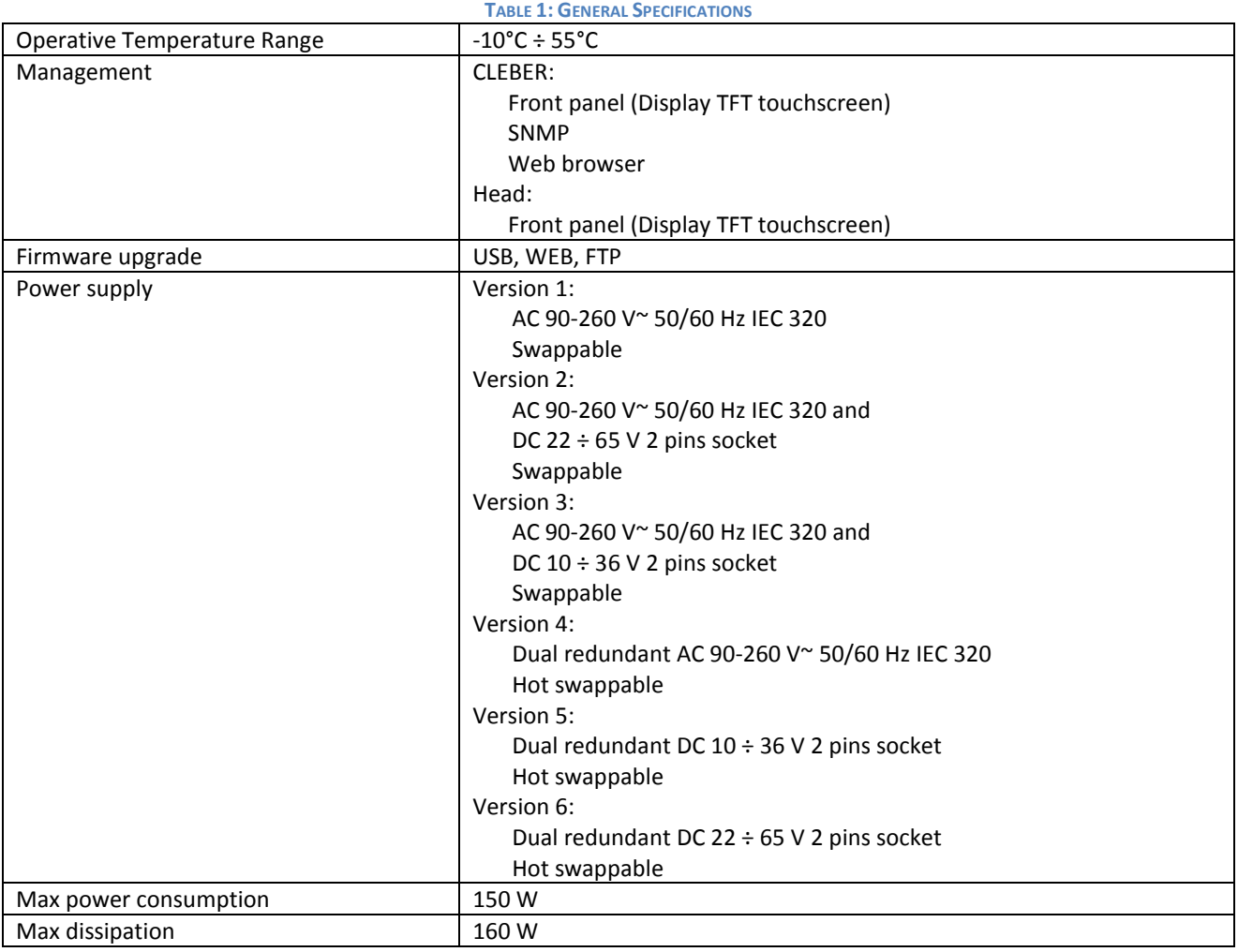

## <span id="page-6-3"></span>**5.2 Mechanical Specifications.**

**TABLE 2: CLEBER MECHANICAL SPECIFICATIONS**

<span id="page-6-6"></span>

| Rack   | Standard 19" 1U                                  |  |  |
|--------|--------------------------------------------------|--|--|
| Width  | 482.5 mm                                         |  |  |
| Height | 43.65 mm                                         |  |  |
| Depth  | 380.65 mm (without connectors)                   |  |  |
|        | 357.80 mm (without connectors and front hangers) |  |  |
| Weight | $<$ 7 Kg                                         |  |  |

## <span id="page-6-4"></span>**6 Installation.**

- Unpack the equipment and check first of all check if there are any damages due to the transport.
- The box should contain:
- o The CLEBER
- o 1 or two AC supply cable (depending on number and type of power supplies purchased)
- $\circ$  1 or two DC supply cable, equipment adapted connector on one side, free wires at other end (depending on number and type of power supplies purchased)
- o An envelope containing:
	- **Reserved web and display passwords**
	- **USB pen with Token for display access and user manual**
- Install the equipment in a rack cabinet. A one-unit space is requested. Verify that there is enough space between other functioning equipment generating high temperatures and that there are no obstructions in the ventilation. (The functioning is guaranteed in a temperature range from -10  $°C \div +55$  °C).
- The equipment must be correctly grounded, to guarantee a secure functioning.
- Connect to the correct power tension reading the information on the manual or on the label attached to each equipment, containing the serial number.
- Connect the network cable to the plug on the rear of the equipment or connect the battery cable to the related connector. The last used configuration will be loaded.
- Connect the flange(s) on the rear panel (or N connectors, depending on frequencies) of the equipment to the waveguide/cable for the connection to the branching system and the antenna.
- <span id="page-7-0"></span>**EXECTE:** Setup the equipment according to the needs consulting the user manual.

## <span id="page-7-1"></span>**7 Mechanics.**

**7.1.1 Front Panel.** 

<span id="page-7-2"></span>![](_page_7_Figure_15.jpeg)

![](_page_8_Picture_236.jpeg)

## <span id="page-8-0"></span>**7.1.2 Rear Panel.**

![](_page_8_Picture_3.jpeg)

<span id="page-8-1"></span>**FIGURE 7: REAR PANEL CLEBER (NO SLOTS INSTALLED).**

#### <span id="page-8-2"></span>**TABLE 3: REAR PANEL - EMPTY**

![](_page_8_Picture_237.jpeg)

#### 7.1.2.1.1 PSU.

![](_page_9_Figure_2.jpeg)

**FIGURE 8: POWER SUPPLY BACK PANEL (AC+DC VERSION). TABLE 91: PSU CONNECTORS DESCRIPTION**

<span id="page-9-3"></span>![](_page_9_Picture_211.jpeg)

## <span id="page-9-0"></span>**8 Universal chassis.**

#### <span id="page-9-1"></span>**8.1 User interface.**

The user interface consists of a general alarm led and a graphical TFT display with **TOUCH SCREEN** function (for more comfortable use, a stick is available in a compartment located in the front panel, see [Figure 6\)](#page-7-2).

According to equipment configuration (i.e. optional boards installed) related menu are shown.

In order to have a read/write privilege and thus modify the configuration of the equipment, it's required the connection of a USB pen with the right token to the USB port in the front panel; on the other end, it's required to digit a numeric password while trying to modify one parameter (the password is tied to the customer's name and it's notified at delivery).

#### <span id="page-9-2"></span>**8.1.1 Main menu.**

At equipment switch on, after embedded software boot, display shows the main menu, according to the configuration, as can be seen in figure below. This menu shows the equipment block diagram, for an easy and intuitive access to modules parameters according to their function; on every active area, one or more circles symbolizing alarm led are shown, eventually red or green depending on the status of the related block.

![](_page_9_Picture_212.jpeg)

#### <span id="page-9-4"></span>**FIGURE 9***:* **GENERAL MAIN MENU.**

#### Active areas*:*

- $\bullet$  1
- 2
- 3
- 4
- 5

![](_page_9_Figure_20.jpeg)

#### <span id="page-10-0"></span>**8.1.2 Menu uProcessor (uP).**

#### <span id="page-10-1"></span>*8.1.2.1 MicroProcessor submenu.*

The submenu let a fast access to the elements to be controlled; icons meaning, concerning different sections, is intuitive.

![](_page_10_Picture_4.jpeg)

**FIGURE 10: MICROPROCESSOR SUBMENU.**

#### <span id="page-10-4"></span><span id="page-10-2"></span>*8.1.2.2 Menu Setup - System Time.*

This menu let the user set right time and date, used by the system for alarm logging. Information about system time is preserved by the battery of the *Real Time Clock*.

![](_page_10_Figure_8.jpeg)

**FIGURE 11: SYSTEM TIME SETTING MENU.**

<span id="page-10-5"></span>Active areas:

- 
- Directional arrow "UP" 1 to go back to main menu.
- Directional arrows "LEFT" and "RIGHT" to browse microprocessor menu.
- Every text box which opens a virtual keypad to enter information.

|               | $\hat{\mathbf{z}}$ | 3 |
|---------------|--------------------|---|
| $\frac{4}{2}$ | 5                  | 6 |
| 7             | 8                  | Ô |
| MO<br>9<br>١  | Ο                  |   |

**FIGURE 12: VIRTUAL KEYPAD.**

#### <span id="page-10-6"></span><span id="page-10-3"></span>*8.1.2.3 Menu Setup - Touch Screen Calibration.*

This menu let the user calibrate the Touch Screen function. It's recommended to use the stick provided with the equipment to touch the red cross, three times as required by the system, after **Calibrate** button pushing.

![](_page_11_Picture_1.jpeg)

**FIGURE 13: TOUCH SCREEN CALIBRATION MENU.**

<span id="page-11-2"></span>Active areas:

- Directional arrow "UP" 1 to go back to main menu.
- Directional arrows "LEFT" and "RIGHT"  $\Box$  to browse microprocessor menu.

#### <span id="page-11-0"></span>*8.1.2.4 Menu Setup - Reset.*

This menu let the user reset each microcontroller and FPGA of the equipment.

![](_page_11_Picture_8.jpeg)

**FIGURE 14: RESET MENU.**

<span id="page-11-3"></span>Active areas:

- Directional arrow "UP" to go back to main menu.
- Directional arrows "LEFT" and "RIGHT" to browse microprocessor menu.
- Reset icons.

SLOT reset will eventually restart modem and data interface; CONTROLLER reset just reboot system supervisor, SYSTEM reset is the complete reset of the equipment.

#### <span id="page-11-1"></span>*8.1.2.5 Menu Net - Network parameters.*

This menu let the user modify management port network parameters; in detail, it is possible to set IP address, Subnet Mask and Gateway IP. MAC Address is read-only.

![](_page_11_Picture_160.jpeg)

**FIGURE 15***:* **NETWORK PARAMETERS MENU.**

<span id="page-11-4"></span>Active areas:

• Directional arrow "UP"  $\bigcap$  to go back to main menu.

- Directional arrows "LEFT"  $\leftarrow$  and "RIGHT"  $\rightarrow$  to browse microprocessor menu.
- Every text box, which opens the virtual keypad to insert characters.

#### <span id="page-12-0"></span>*8.1.2.6 Menu Misc - General information 1/2.*

This menu shows general purpose information, such as*:* 

- Model
- Serial Number
- Part Number

![](_page_12_Picture_211.jpeg)

**FIGURE 16***:* **GENERAL INFO MENU 1/2.**

<span id="page-12-3"></span>Active areas:

- Directional arrow "UP" to go back to main menu.
- $\bullet$  Directional arrow "RIGHT"  $\blacksquare$  to browse microprocessor menu.
- Modules icon.

#### <span id="page-12-1"></span>*8.1.2.7 Menu Misc - General information 2/2.*

This menu shows general purpose information, such as*:* 

- Customer name (two rows)
- Installation site (Loc.)

![](_page_12_Picture_18.jpeg)

**FIGURE 17***:* **GENERAL INFO MENU 2/2.**

<span id="page-12-4"></span>Active areas:

- Directional arrow "UP"  $\sum$  to go back to main menu.
- $\bullet$  Directional arrows "LEFT" and "RIGHT"  $\rightarrow$  to browse microprocessor menu.

#### <span id="page-12-2"></span>*8.1.2.8 Menu Misc - Modules.*

#### 8.1.2.8.1 Menu Misc - Modules - Controller.

This menu shows controller general purpose information such as:

- Model
- Version
- Revision

![](_page_13_Picture_1.jpeg)

**FIGURE 18: GENERAL PURPOSE INFORMATION CONTROLLER.**

<span id="page-13-1"></span>Active areas:

- Directional arrow "UP"  $\Box$  to go back to main menu.
- Directional arrows "LEFT" and "RIGHT" to browse microprocessor menu.

#### 8.1.2.8.2 Menu Misc - Modules - Tx.

This menu shows transmitter general purpose information such as:

- Model
- Version
- **•** Revision

![](_page_13_Picture_11.jpeg)

**FIGURE 19: GENERAL PURPOSE INFORMATION TX.**

<span id="page-13-2"></span>Active areas:

- Directional arrow "UP"  $\bigcap$  to go back to main menu.
- Directional arrows "LEFT"  $\leftarrow$  and "RIGHT"  $\leftarrow$  to browse microprocessor menu.

#### <span id="page-13-0"></span>**8.1.3 Menu Power Supply (PS).**

The Power Supply menu allows verifying whether both power supply modules are fed, what type of feeding they are receiving and whether the secondary voltages are correct (+5V and +6V).

![](_page_13_Picture_18.jpeg)

**FIGURE 20: POWER SUPPLY MENU.**

<span id="page-13-3"></span>Active areas:

 $\bullet$  Directional arrow "UP"  $\bigcap$  to go back to main menu.

There is as well a general alarm indicator in case one of the voltage values is not being respected.

The upper zone of the menu is dynamically filled by the icon of the corresponding power supply module, which can be in alternating or continuous current. It is hence possible to see the different combinations reported in the following figures.

![](_page_14_Picture_4.jpeg)

![](_page_14_Picture_5.jpeg)

<span id="page-14-1"></span>**FIGURE 21: ICON POWER SUPPLY WITH CONTINUOUS CURRENT, PRIMARY POSITION.**

![](_page_14_Picture_7.jpeg)

**FIGURE 23: ICON POWER SUPPLY WITH ALTERNATING CURRENT, PRIMARY POSITION.**

<span id="page-14-4"></span><span id="page-14-2"></span>**FIGURE 22: ICON POWER SUPPLY WITH CONTINUOUS CURRENT, SECONDARY POSITION.**

![](_page_14_Picture_10.jpeg)

**FIGURE 24: ICON POWER SUPPLY WITH ALTERNATING CURRENT, SECONDARY POSITION.**

### <span id="page-14-3"></span><span id="page-14-0"></span>**8.2 WEB Interface.**

CLEBER is equipped with a WEB interface for an easier and intuitive monitoring and equipment configuration. The connection to Web server can be achieved through RJ-45 connector in the front panel; with a very common *Web browser* (like Internet Explorer, Mozilla Firefox, Google Chrome, Opera, Safari…) it is possible to check equipment status and verify performances even remotely simply writing in the address bar the IP address of the equipment. In order to check the IP address, please refer to par. [8.1.2.5.](#page-11-1) **Important Note:** Default IP address is 192.168.10.150.

<span id="page-14-5"></span>![](_page_14_Picture_14.jpeg)

**FIGURE 25: WEB INTERFACE LOGIN PAGE**

[Figure 25](#page-14-5) shows the login page of the Web interface, which let the user accede to after successful insertion of username and password. Default passwords are tied to the customer name and they are generated automatically during testing sessions; credentials are delivered with the goods with the documentation.

Three access levels are available:

- 1. User, with username **user** (read-only access to)
- 2. Power user, with username **puser** (read/write access to)

3. Administrator, with username **admin** (read/write and special functions access to)

<span id="page-15-0"></span>Passwords can be modified, depending on the credentials, by the customer in related section (see par. [8.2.2.4\)](#page-19-0).

#### **8.2.1 Status.**

Once the login process has been validated, the general status page opens; it let the user immediately check alarmed parts; the page is divided into 2 parts:

- The upper part reports Controller general information and power supply's
- The lower part, divided into up to 6 different modules according to the number of optional boards installed, is explained in [9.3.](#page-35-1)

#### <span id="page-15-1"></span>**8.2.2 Tab Controller.**

Tab web concerning Controller is composed by five frames:

- 1. Customer.
- 2. Network.
- 3. Traps Manager.
- 4. Tools.
- 5. Password Management.

#### <span id="page-15-2"></span>*8.2.2.1 Controller – Customer.*

![](_page_15_Picture_289.jpeg)

#### **FIGURE 26: WEB CONTROLLER FORM – CUSTOMER INFO.**

**TABLE 4: EQUIPMENT INFORMATION FOR CUSTOMERS.**

<span id="page-15-5"></span><span id="page-15-4"></span>![](_page_15_Picture_290.jpeg)

#### <span id="page-15-3"></span>*8.2.2.2 Controller – Network.*

This frame let check and modify network parameters of the user interface.

Ip Address, Netmask and Gateway Address can be modified by the user writing in the dedicated text box while Mac Address is read-only. Moreover, it's possible to configure a DNS, a NTP server IP address, the Time Zone and the Country where the equipment is installed.

<span id="page-15-6"></span>

| <b>DHCP</b>        | Enable DHCP protocol to get network configuration automatically (if supported by user |
|--------------------|---------------------------------------------------------------------------------------|
|                    | network; please contact your network administrator for further details).              |
| IP Address         | <b>Equipment IP Address</b>                                                           |
| <b>Netmask</b>     | <b>Equipment IP Subnet Mask</b>                                                       |
| Gateway            | Gateway IP Address                                                                    |
| MAC address        | Equipment MAC Address (read only)                                                     |
| Domain Name Server | <b>DNS IP Address</b>                                                                 |
| NTP Server         | NTP Server IP Address                                                                 |
| Time Zone          | Selection of Time Zone for Time synchronization                                       |
| Country            | Selection of Country for Time synchronization                                         |

**TABLE 5: EQUIPMENT INFORMATION FOR CUSTOMERS.**

![](_page_16_Picture_80.jpeg)

**FIGURE 27: WEB CONTROLLER FORM – NETWORK PARAMETERS MENU.**

#### <span id="page-16-1"></span><span id="page-16-0"></span>*8.2.2.3 Controller – Traps/Relays Manager.*

This frame let the user accede to SNMP traps management; for every possible alarm it allows to enable or disable the traps sending. Moreover, it is possible to set their destination address and configure a destination mail address (if supported by customer's network).

![](_page_16_Picture_81.jpeg)

<span id="page-16-2"></span>![](_page_16_Figure_6.jpeg)

![](_page_17_Picture_129.jpeg)

#### <span id="page-17-0"></span>**FIGURE 29: WEB CONTROLLER FORM – SNMP TRAPS RECEIVERS.** Traps Receiver

![](_page_17_Picture_130.jpeg)

#### **FIGURE 30: WEB CONTROLLER FORM – MAIL MANAGEMENT. TABLE 6: MAIL MANAGEMENT**

<span id="page-17-2"></span><span id="page-17-1"></span>![](_page_17_Picture_131.jpeg)

This information depends on customer's network. If you have not this information, please contact your network administrator.

![](_page_18_Picture_87.jpeg)

<span id="page-18-0"></span>**Apply** 

#### **FIGURE 31: WEB CONTROLLER FORM – RELAYS MANAGEMENT.**

The controller board hosts 3 relays offering dry contacts normally open in the DB15 connector of the front panel (see [7.1.1](#page-7-1) for the pinout) ; this form let the user configure the alarm that can be associated to each relay.

#### **TABLE 7: RELAYS MANAGEMENT**

<span id="page-18-1"></span>![](_page_18_Picture_88.jpeg)

#### <span id="page-19-0"></span>*8.2.2.4 Controller – Tools.*

![](_page_19_Picture_181.jpeg)

#### <span id="page-19-1"></span>**FIGURE 32: WEB CONTROLLER FORM – GENERAL INFO AND TOOLS.**

#### <span id="page-19-2"></span>**TABLE 8: DATE AND TIME**

![](_page_19_Picture_182.jpeg)

#### <span id="page-19-3"></span>**TABLE 9: RESET COMMAND**

![](_page_19_Picture_183.jpeg)

<span id="page-19-4"></span>**TABLE 10: DOWNLOAD SLOT CONFIGURATION**

![](_page_19_Picture_184.jpeg)

#### <span id="page-19-5"></span>**TABLE 11: UPLOAD SLOT CONFIGURATION**

![](_page_19_Picture_185.jpeg)

#### <span id="page-19-6"></span>**TABLE 12: DOWNLOAD MIB FILE**

![](_page_19_Picture_186.jpeg)

![](_page_20_Picture_144.jpeg)

#### <span id="page-20-4"></span>**TABLE 13: CREATE TOKEN**

![](_page_20_Picture_145.jpeg)

#### <span id="page-20-0"></span>*8.2.2.5 Controller – Password management.*

![](_page_20_Picture_146.jpeg)

#### **FIGURE 33: WEB CONTROLLER FORM –PASSWORD MANAGEMENT.**

<span id="page-20-2"></span>This form let modify the passwords for web interface, TFT and the SNMP communities.

Passwords should be composed of at least six characters and cannot overcome fifteen characters.

The password level that can be modified is subject to the rights of the user. The user "User" cannot change passwords. User "Super-User" can change its own and the "User" ones. The "Administrator" can change any password.

#### <span id="page-20-1"></span>**8.2.3 Tab Slot.**

The Tab "Slot" let the user monitor and configure every single board composing the system; user is asked to select the board he may want to check, like the number 2 in the example below.

![](_page_20_Picture_147.jpeg)

#### <span id="page-20-3"></span>**FIGURE 34: WEB SLOT FORM – PLUG IN BOARD SELECTION.**

Se[e 9.3](#page-35-1) **Errore. L'origine riferimento non è stata trovata.**for detailed description.

#### **8.2.4 Tab Upgrade.**

<span id="page-21-0"></span>Web tab regarding upgrade is composed by 1 frame:

![](_page_21_Picture_201.jpeg)

<span id="page-21-2"></span>Three upgrade modalities are possible:

- 1. Full upgrade
- 2. Delayed Upgrade
- 3. Advanced

Clicking on *Full Upgrade* button, user is asked to select the upgrade file, to be browsed in its personal device memory; choosing this modality, the upgrade will be performed immediately.

Clicking on *Send File Only* button, the user will just upload the file to internal flash, but can decide when to apply it clicking on *Trigger Update*.

The Advanced menu let the user rollback to previous version or reapply the existing file, in case of suspicious malfunctioning.

<span id="page-21-1"></span>![](_page_21_Picture_202.jpeg)

log àУ ek nth Ÿ ay .<br>We  $\overline{\mathsf{ek}}$ /eeks /eeks nth. **ALL** 

<span id="page-21-4"></span>**FIGURE 37: WEB LOG FORM – AVAILABLE LOG EXPANDED.**

<span id="page-21-3"></span>The equipment offers an operation log service that can be checked in this tab of the web interface. In left part of the web page, the form concerning available logs is present, grouped by:

- Daily report
- Last day
- Last week
- Last month

In order to avoid huge memory usage, it is recommended to delete old records using **Erase until** form and selecting desired interval [\(Figure 37\)](#page-21-4).

In central part of the page, log messages are reported, organized in a table that can be ordered, filtered and resized in terms of number of rows per page.

Records belong to 4 different categories are shown with different colours for user facility:

- 1. Messages
- 2. Configurations
- 3. Alarms
- 4. Warnings

Every record has a time, a description and an origin; an alarm event is described in appendix with OCCURRED tag, while the alarm condition recovery is a Message with appendix RECOVERED. Records can be ordered in every column and filtered.

Log can be saved with many different formats for further elaborations and storage; files formats available are:

- .xls
	- .xml
- $\bullet$  .csv
- .tsv
- .html
- .json

Log content

![](_page_22_Picture_136.jpeg)

<span id="page-22-0"></span>**FIGURE 38: WEB LOG FORM – LOG.**

#### **8.2.6 Tab Statistic.**

<span id="page-23-0"></span>The equipment UI offers a software engine to record measurements and gives some statistical analysis to the user, with the possibility to export collected data in different file formats such as XLS and XML.

User is asked to select the variable in the tile menu, shown in [Figure 39,](#page-24-0) user can choose between following measurements:

- 1) Temperature
- 2) ASI 1 bitrate
- 3) ASI 2 bitrate
- 4) ASI BUS 1 bitrate
- 5) ASI BUS 2 bitrate
- 6) ACM ASI bitrate
- 7) SINGLE ASI bitrate
- 8) DVB-ASI bitrate

After measurements selection, the chart shows the instantaneous values and the statistical data over a period that can be adjusted using the red bar below the chart.

Values available are:

- 1) Instantaneous value
- 2) Mean value
- 3) Mean value over 15 minutes
- 4) Mean value over 24 hours
- 5) Minimum value

6) Maximum value.

All data are reported in the table below the red bar and can also be exported in following formats for offline analysis:

- 1) XLS
- $2)$  XML
- 3) CSV
- 4) TSV
- 5) HTML
- 6) JSON

![](_page_24_Figure_1.jpeg)

<span id="page-24-0"></span>**FIGURE 39: WEB STATISTIC FORM.**

## <span id="page-25-0"></span>**9 MS2.**

MS2 is the code identifying the multi-standard modulator board, able to transmit either in DVB-T, DVB-S and DVB-S2 modalities. In DVB-S2 it can manage up to 8 Input Stream Identifiers (ISI), receiving 2 from back panel connectors and 6 from internal bus after multiplexing or aggregation. It can be installed in any position of CLEBER chassis RK610 and occupies one basic slot (6 available).

The board provides two upconverter with direct synthesis through two independent DACs; one covers the full L-Band spectrum between 950 and 2150 MHz and the others is for IF output (synthesizable between 50 and 180 MHz)

![](_page_25_Picture_4.jpeg)

**FIGURE 40: MS2 BOARD PICTURE**

## <span id="page-25-2"></span><span id="page-25-1"></span>**9.1 Technical Specifications MS2.**

<span id="page-25-3"></span>**TABLE 14: MS2 TECHNICAL SPECIFICATIONS**

![](_page_25_Picture_110.jpeg)

![](_page_26_Picture_241.jpeg)

![](_page_27_Picture_254.jpeg)

## <span id="page-27-0"></span>**9.2 TFT.**

Through this page, user can manage MS2 plug-in board, the modulator.

Basically, the modulator board can generate digital modulated signals according to three different ETSI standards that are:

- 1) DVB-S
- 2) DVB-S2
- 3) DVB-T

Active areas*:* 

• Directional arrow "UP"  $\bigwedge$  to go back to main menu.

![](_page_27_Picture_10.jpeg)

**FIGURE 29: MS2 GENERAL MENU.**

- Directional arrow "UP"  $\bigwedge$  to go back to main menu.
- **STATUS** To go to [Menu Status](#page-27-1) – DVB-S2. or [Menu Status](#page-29-1) – DVB-T.
- CONFIG &C  $\bullet$   $\Box$   $\bullet$   $\Box$   $\bullet$   $\bullet$  to [Menu Config -](#page-31-0) General.
- Mode to go to [9.2.10](#page-34-0) **INFO** 
	- to go to Modulator Info Menu

<span id="page-27-1"></span>![](_page_27_Figure_17.jpeg)

This menu is shown only if selected transmission standard is DVB-S2.

![](_page_27_Picture_19.jpeg)

**FIGURE 30: MS2 STATUS DVBS-2 MENU.**

Active areas:

• Directional arrow "UP"  $\bigwedge$  to go back to main menu.

• Directional arrows "LEFT"  $\leftarrow$  and "RIGHT"  $\rightarrow$  to browse modulator menu (Go to ASI Status Menu, see [9.2.4\)](#page-30-0).

Much information has been grouped in the same page for an exhaustive view of DVB-S2 status. Three major areas can be found, described in the following lines:

- 1) Stream buffer status
- 2) Dummy Frame
- 3) Bitrate

Since much FIFO information is shown in graphic format, a legend is provided to facilitate the interpretation; hereunder user can find the explanation of Legend colours.

![](_page_28_Picture_7.jpeg)

**FIGURE 31: LEGEND FOR FIFO STATUS. TABLE 15: MS2 INPUT FIFO STATUS**

<span id="page-28-4"></span>![](_page_28_Picture_297.jpeg)

General FIFO information is *Pkt. Buff. FIFO* which refers to the whole baseband frame.

In Multi-Stream configuration, processing of each input stream involves input stream synchronization (ISSY), null packet deletion (NPD) and CRC-8 encoding. These input streams are then buffered and selectively combined into BBFRAMEs for encoding and transmission.

![](_page_28_Figure_12.jpeg)

FIGURE 41: INPUT STREAM PROCESSING FOR ONE STREAM OF THE MULTI-STREAM INTERFACE.

<span id="page-28-0"></span>A FIFO controls every stage of this process, so, as MS2 accepts 4 input streams in DVB-S2 multistream modality, a table is provided where columns are referred to streams (S1 to S4) and rows to the FIFOs.

![](_page_28_Picture_298.jpeg)

**FIGURE 42: STREAM BUFFER STATUS TABLE.**

<span id="page-28-1"></span>Two more information is supplied as described hereunder.

![](_page_28_Figure_18.jpeg)

**FIGURE 43: DUMMY FRAME CHECK.**

<span id="page-28-2"></span>In this area, customer can check if modulator is sending dummy frames or if some of them have been sent since last reading.

![](_page_28_Picture_21.jpeg)

#### **FIGURE 44: BITRATE CHECK.**

<span id="page-28-3"></span>In this area, customer can check the Used and the maximum available bitrate with actual modulator settings.

#### <span id="page-29-0"></span>**9.2.2 Menu Status – DVB-S.**

User Data Interface

This menu is shown only if selected transmission standard is DVB-S.

![](_page_29_Figure_3.jpeg)

**TABLE 16: MS2 DVB-S STATUS PARAMETERS MENU**

<span id="page-29-5"></span><span id="page-29-3"></span><span id="page-29-2"></span>![](_page_29_Picture_232.jpeg)

Active areas:

- Directional arrow "UP"  $\hat{\uparrow}$  to go back to main menu.
- Directional arrows "LEFT"  $\leftarrow$  and "RIGHT"  $\rightarrow$  to browse modulator menu (Go to ASI Status Menu, see [9.2.4\)](#page-30-0).

![](_page_29_Figure_9.jpeg)

**FIGURE 47: BITRATE CHECK.**

<span id="page-29-4"></span><span id="page-29-1"></span>In this area, customer can check the Used and the maximum available bitrate with current modulator settings.

#### **9.2.3 Menu Status – DVB-T.**

This menu is shown only if actual transmission standard is DVB-T.

![](_page_30_Figure_1.jpeg)

**FIGURE 48: MS2 STATUS DVB-T.**

<span id="page-30-1"></span>Active areas:

- Directional arrow "UP"  $\bigwedge$  to go back to main menu.
- Directional arrows "LEFT"  $\leftarrow$  and "RIGHT"  $\rightarrow$  to browse modulator menu (Go to ASI Status Menu, see [9.2.4\)](#page-30-0).

<span id="page-30-4"></span>![](_page_30_Picture_275.jpeg)

![](_page_30_Figure_7.jpeg)

<span id="page-30-2"></span><span id="page-30-0"></span>In this area, customer can check the Used and the maximum available bitrate with actual modulator settings.

**9.2.4 Menu Status – ASI.**

![](_page_30_Picture_10.jpeg)

<span id="page-30-3"></span>Active areas:

- **•** Directional arrow "UP"  $\hat{\uparrow}$  to go back to main menu.
- Directional arrows "LEFT"  $\leftarrow$  and "RIGHT"  $\rightarrow$  to browse modulator menu

This menu is available for any type of transmission mode adopted (DVB-S/S2 or DVB-T) and reports status of each ASI stream at MS2 input.

ASI 1 and ASI 2 come from back panel (see [Figure 64\)](#page-41-3); ASI BUS 1 and ASI BUS 2 come from internal bus (generally from encoder board).

<span id="page-30-5"></span>For every stream, following information is shown:

**TABLE 18: MS2 DVB-S2 INPUTS STATUS PARAMETERS MENU**

![](_page_30_Picture_276.jpeg)

![](_page_31_Picture_263.jpeg)

#### <span id="page-31-0"></span>**9.2.5 Menu Config - General.**

![](_page_31_Picture_5.jpeg)

**FIGURE 51: MS2 CONFIG MODULATOR**

<span id="page-31-2"></span>Active areas:

- Directional arrow "UP"  $\bigwedge^{\bullet}$  to go back to main menu.
- Directional arrows "LEFT"  $\leq$  and "RIGHT"  $\geq$  to browse modulator config menu
- Other areas described i[n Table 19](#page-31-3)

![](_page_31_Picture_264.jpeg)

<span id="page-31-3"></span>![](_page_31_Picture_265.jpeg)

#### <span id="page-31-1"></span>**9.2.6 Menu Config – DVB-S2.**

This menu is shown only if selected transmission standard is DVB-S2.

![](_page_32_Picture_1.jpeg)

<span id="page-32-1"></span>Active areas:

- Directional arrow "UP"  $\hat{\uparrow}$  to go back to main menu.
- Directional arrows "LEFT"  $\leq$  and "RIGHT"  $\geq$  to browse modulator config menu.
- Other areas described i[n Table 20](#page-32-2)

<span id="page-32-2"></span>![](_page_32_Picture_306.jpeg)

#### <span id="page-32-0"></span>**9.2.7 Menu Config – DVB-S2 ASI.**

![](_page_32_Figure_8.jpeg)

**FIGURE 44: MS2 CONFIG DVB-S2 ASI**

Depending on DVB-S2 mode selected in previous menu, one (in case of single-stream) or four (in case of multi-stream) ASI CFG menu are shown.

- ASI CFG 1 refers to ASI 1 BNC connector on back panel.
- ASI CFG 2 refers to ASI 2 BCN connector on back panel.
- ASI CFG 3 refers to ASI BUS 1.
- ASI CFG 4 refers to ASI BUS 2.

For each stream, following parameters can be managed, as shown i[n Table 21.](#page-32-3)

![](_page_32_Picture_307.jpeg)

<span id="page-32-3"></span>![](_page_32_Picture_308.jpeg)

![](_page_33_Picture_265.jpeg)

#### <span id="page-33-0"></span>**9.2.8 Menu Config – DVB-S.**

This menu is shown only if selected transmission standard is DVB-S.

![](_page_33_Picture_4.jpeg)

Active areas:

- Directional arrow "UP"  $\overline{\textbf{1}}$  to go back to main menu.
- Directional arrows "LEFT"  $\leftarrow$  and "RIGHT"  $\rightarrow$  to browse modulator menu.
- Other areas described i[n Table 22](#page-33-2)

![](_page_33_Picture_266.jpeg)

<span id="page-33-2"></span>![](_page_33_Picture_267.jpeg)

#### <span id="page-33-1"></span>**9.2.9 Menu Config – DVB-T.**

This menu is shown only if selected transmission standard is DVB-T.

![](_page_34_Picture_1.jpeg)

**FIGURE 46: MS2 CONFIG DVB-T.**

Active areas:

- Directional arrow "UP"  $\hat{\mathbf{\perp}}$  to go back to main menu.
- Directional arrows "LEFT"  $\leftarrow$  and "RIGHT"  $\rightarrow$  to browse modulator menu.

Other areas described in [Table 23](#page-34-1)

<span id="page-34-1"></span>![](_page_34_Picture_222.jpeg)

#### <span id="page-34-0"></span>**9.2.10 Menu Mode Selection.**

![](_page_34_Figure_9.jpeg)

#### **FIGURE 47: MS2 MODE MENU.**

Through this menu, user can change transmission standard by pressing on the related checkbox (of course, one at a time can be selected); when transmission standard is changed to or from COFDM, a full upgrade of the modulator is performed (Update status can be checked in the "Update progress bar"); when standard is changed between DVB-S and DVB-S2, it will take just a few seconds while user should wait for page update. Active areas:

- $\bullet$  Directional arrow "UP"  $\bigwedge$  to go back to main menu.
- Checkbox for standard selection.

![](_page_34_Picture_14.jpeg)

<span id="page-35-0"></span>**9.2.11 Menu Info.**

![](_page_35_Picture_2.jpeg)

Active areas:

- Directional arrow "UP"  $\hat{\uparrow}$  to go back to main menu.
- Directional arrow "RIGHT"  $\overrightarrow{=}$  to browse modulator info menu.

**TABLE 24: MS2 INFO MENU**

<span id="page-35-3"></span>![](_page_35_Picture_227.jpeg)

![](_page_35_Figure_8.jpeg)

Active areas:

- Directional arrow "UP"  $\hat{\uparrow}$  to go back to main menu.
- Directional arrow "LEFT"  $\leq$  to browse modulator info menu.

![](_page_35_Picture_228.jpeg)

<span id="page-35-4"></span>![](_page_35_Picture_229.jpeg)

## <span id="page-35-1"></span>**9.3 Web Interface.**

<span id="page-35-2"></span>![](_page_35_Picture_230.jpeg)

**FIGURE 53: WEB SLOT FORM - MS2 GENERAL INFO.**

#### <span id="page-36-3"></span>**TABLE 26: MS2 GENERAL INFO**

![](_page_36_Picture_247.jpeg)

![](_page_36_Picture_248.jpeg)

#### **FIGURE 54: WEB SLOT FORM - MS2 GENERAL STATUS.**

#### <span id="page-36-4"></span><span id="page-36-0"></span>**TABLE 27: MS2 STATUS PARAMETERS**

![](_page_36_Picture_249.jpeg)

![](_page_36_Picture_250.jpeg)

#### **FIGURE 55: WEB SLOT FORM - MS2 OPERATIONAL MODE SETTING.**

#### <span id="page-36-5"></span><span id="page-36-1"></span>**TABLE 28: MS2 OPERATIONAL MODE PARAMETERS.**

![](_page_36_Picture_251.jpeg)

![](_page_36_Picture_252.jpeg)

![](_page_36_Picture_253.jpeg)

**FIGURE 56: WEB SLOT FORM - MS2 PRESET SETTINGS.**

<span id="page-36-2"></span>The menu let the user select stored configurations, to be recalled.

#### <span id="page-37-0"></span>**9.3.1 DVB-T version.**

![](_page_37_Picture_144.jpeg)

## **FIGURE 57: WEB SLOT FORM - MS2 STATUS (DVB-T).**

<span id="page-37-2"></span><span id="page-37-1"></span>![](_page_37_Picture_145.jpeg)

![](_page_38_Picture_184.jpeg)

#### **FIGURE 58: WEB SLOT FORM - MS2 CONFIG (DVB-T).**

#### <span id="page-38-1"></span><span id="page-38-0"></span>**TABLE 30: MS2 CONFIG (DVB-T) PARAMETERS**

![](_page_38_Picture_185.jpeg)

#### **9.3.2 DVB-S/S2 version.**

<span id="page-39-0"></span>![](_page_39_Picture_222.jpeg)

#### **FIGURE 59: WEB SLOT FORM - MS2 STATUS (DVB-S2).**

#### <span id="page-39-3"></span><span id="page-39-1"></span>**TABLE 31: MS2 INPUT FIFO AND MODULATOR PARAMETERS**

![](_page_39_Picture_223.jpeg)

![](_page_39_Picture_224.jpeg)

#### **FIGURE 60: WEB SLOT FORM - MS2 CONFIG (DVB-S2).**

#### <span id="page-39-4"></span><span id="page-39-2"></span>**TABLE 32: MS2 CONFIG DVB-S2 PARAMETERS - 1**

![](_page_39_Picture_225.jpeg)

![](_page_40_Picture_164.jpeg)

**FIGURE 61: WEB SLOT FORM - MS2 CONFIG (INPUTS SETTING, MULTISTREAM).**

#### <span id="page-40-2"></span><span id="page-40-0"></span>**TABLE 33: MS2 CONFIG DVB-S2 PARAMETERS-2**

![](_page_40_Picture_165.jpeg)

![](_page_40_Picture_166.jpeg)

<span id="page-40-1"></span>FIGURE 62: WEB SLOT FORM - MS2 CONFIG (INPUTS SETTING, SINGLE STREAM OR ACM).

#### <span id="page-41-4"></span>**TABLE 34: MS2 CONFIG (INPUTS SETTING, SINGLE STREAM OR ACM) PARAMETERS**

![](_page_41_Picture_279.jpeg)

#### <span id="page-41-0"></span>**9.3.3 DVB-S version.**  $\sim$

![](_page_41_Picture_280.jpeg)

#### **FIGURE 63: WEB SLOT FORM - MS2 CONFIG (DVB-S).**

#### <span id="page-41-5"></span><span id="page-41-2"></span>**TABLE 35: MS2 CONFIG (DVB-S) PARAMETERS**

![](_page_41_Picture_281.jpeg)

## <span id="page-41-1"></span>**9.4 Rear Panel.**

![](_page_41_Figure_9.jpeg)

#### **FIGURE 64: MS2 BACK PANEL DETAIL. TABLE 90: MS2 CONNECTORS DESCRIPTION**

<span id="page-41-3"></span>![](_page_41_Picture_282.jpeg)

![](_page_42_Picture_40.jpeg)